## **ขั้นตอนการตรวจสอบผลการชําระเงินค่าธรรมเนียมการศึกษา**

1. เข้าใช้งานระบบ ที่ https://sis-phuket1.psu.ac.th/WebRegist2005 โดยสามารถตรวจสอบ รหัสนักศึกษาได้ที่ http://www.phuket.psu.ac.th/registra (ในการ Sign In ครั้งแรกระบบจะให้ เปลี่ยนรหัสผ่าน ให้นักศึกษาดำเนินการเปลี่ยนรหัสผ่านตามขั้นตอนของระบบ จากนั้นดำเนินการตาม ขั้นตอน ข้อ 2)

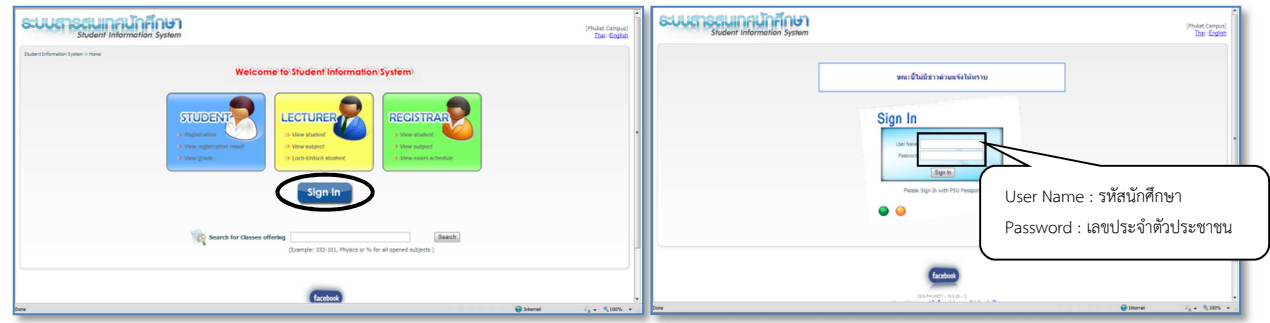

2. เลือกรายการ "Payment Detail" จากนั้นคลิกปุ่ม <mark>โ<sup>รก</sup>ow All เพื่อแสดงผลการชำระเงิน (ข้อมูลการชำระเงินจะ</mark> แสดงผลในระบบหลังจากชำระเงินแล้ว 3 วันทำการ)

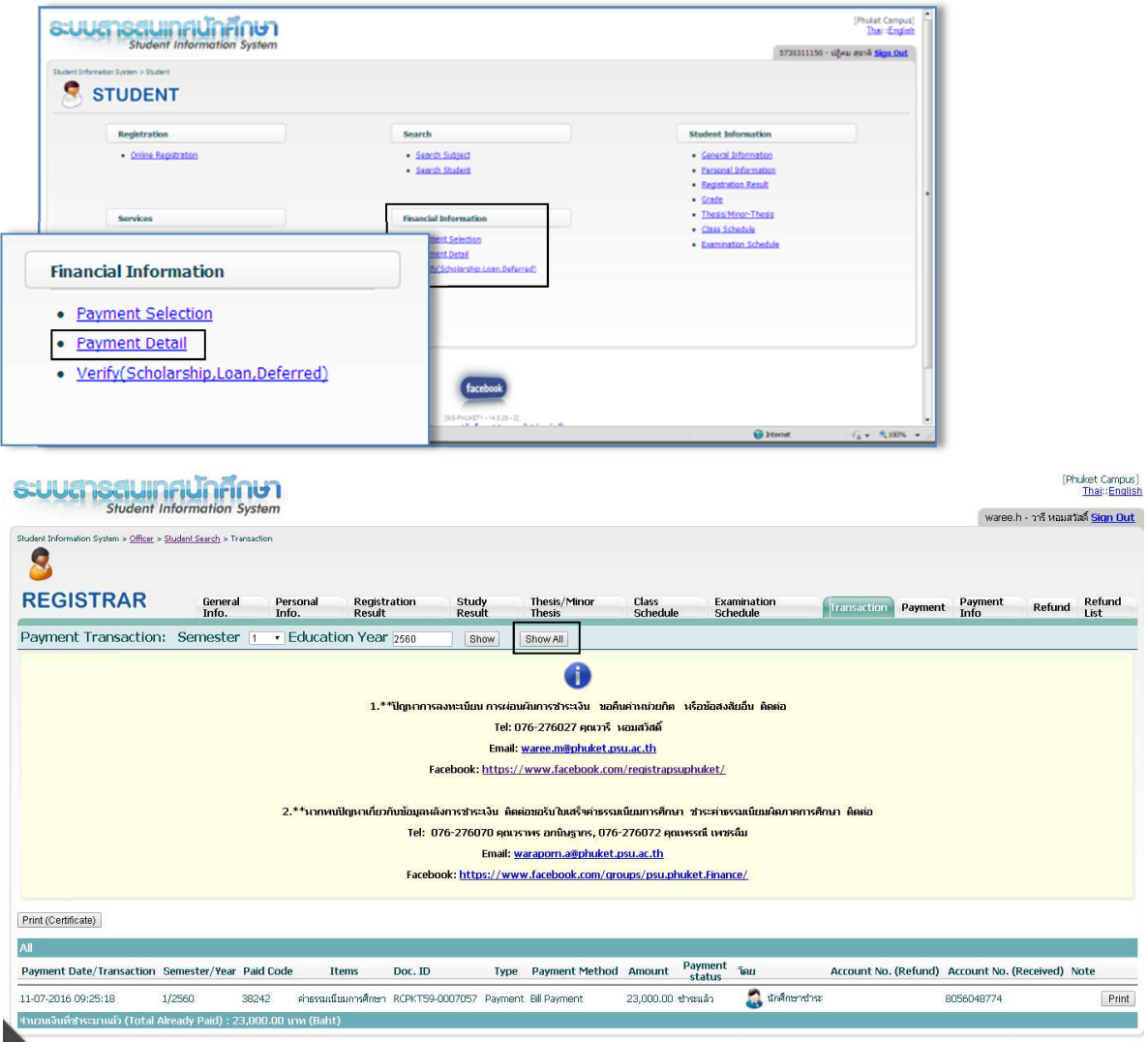